Hochschule Düsseldorf<br>University of Applied Sciences HSD SK

Fachbereich Sozial- und Kulturwissenschaften<br>Faculty of Social Sciences and Cultural Studies

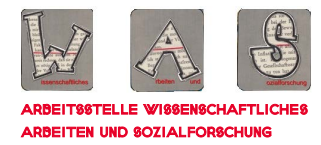

# **HINWEISE** zur Präsentation MIT POWERPOINT

eine handreichung für studierende des fachbereichs sozial- und kulturwissenschaften

**STAND 07/2021** 

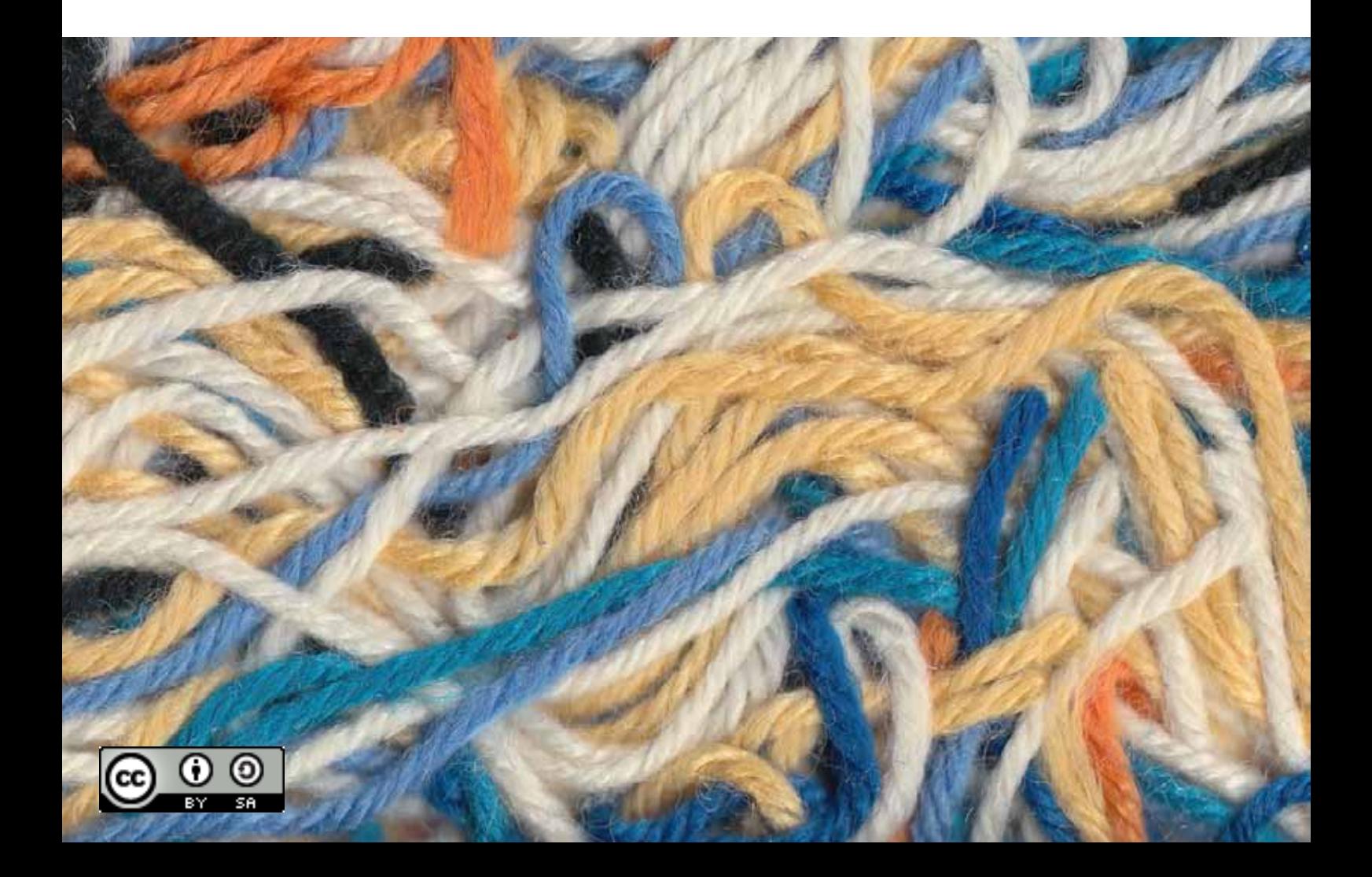

Hinweise zur Präsentation mit PowerPoint. Eine Handreichung für die Studierenden des Fachbereichs Sozial- und Kulturwissenschaften

Stand: August 2021

Arbeitsstelle WAS, Fachbereich Sozial- und Kulturwissenschaften, Hochschule Düsseldorf

Unter Mitarbeit von:

Katja Jepkens, Anne Ritschel, Birthe Sander, Thorsten Schlee, Laura Schultz

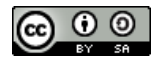

[Dieses Werk ist lizenziert unter einer Creative Commons Namensnennung - Weitergabe unter](https://creativecommons.org/licenses/by-sa/4.0/)  gleichen Bedingungen 4.0 International Lizenz.

## **Vorwort**

# **Über WAS**

Die Arbeitsstelle Wissenschaftliches Arbeiten und Sozialforschung wurde im Wintersemester 2011/12 ins Leben gerufen, um einen Beitrag zur Verbesserung der Qualität von Studium und Lehre zu leisten.

Wir unterstützen den Prozess der Aneignung und Vertiefung sozialwissenschaftlicher Basiskompetenzen im Studium. Neben unseren Fortbildungsangeboten für Lehrende und Studierende, einer Lernplattform und einem Semesterapparat in der Bibliothek der Hochschule Düsseldorf und den *Hinweisen zum wissenschaftlichen Arbeiten* sollen auch die hier vorliegenden *Hinweise zur Präsentation mit PowerPoint* dazu beitragen.

Weitere Informationen über die Arbeitsstelle WAS sowie unser aktuelles Angebot finden Sie auf unserer Homepage: <http://soz-kult.hs-duesseldorf.de/studium/was>

## **Zur Unterstützung einer Präsentation mit PowerPoint**

Das Präsentieren vor Gruppen ist fester Bestandteil des Studiums der Sozialen Arbeit und eine Schlüsselqualifikation für die anschließende berufliche Tätigkeit. Eine interaktive Präsentation kann die Vermittlung von Inhalten graphisch unterstützen und sowohl den Referierenden als auch den Zuhörenden eine klare Struktur liefern. Hier ist allerdings ein gezielter und professioneller Umgang mit der Präsentationssoftware erforderlich: Wenn Spezialeffekte und Texte die Folien überfrachten, kann dies die Präsentation negativ beeinträchtigen.

In diesem Handbuch finden Sie daher einführende Hinweise, wie Sie eine graphische Unterstützung Ihres Vortrags mit Microsoft PowerPoint<sup>1</sup> zielführend gestalten können. Dabei bieten wir Ihnen schwerpunktmäßig eine grundlegende Einführung in zentrale Funktionen von PowerPoint. Hinweise zum Vortragen vor Gruppen oder zum Aufbau von Präsentationen und zu deren inhaltlichen Anforderungen finden Sie lediglich in stark verkürzter Form im letzten Abschnitt dieses Readers.

Für Rückfragen stehen wir Ihnen gerne zur Verfügung.

## **Das Team WAS**

#### Kontakt:

Hochschule Düsseldorf Fachbereich SK Sozial- und Kulturwissenschaften Arbeitsstelle WAS

Gebäude 24.21, Raum 01.62 Tel.: 0211-4351-2613 E-Mail: was.soz-kult@hs-duesseldorf.de

<sup>1</sup> Die Angaben in diesem Reader beziehen sich auf Microsoft PowerPoint 2019.

# Inhaltsverzeichnis

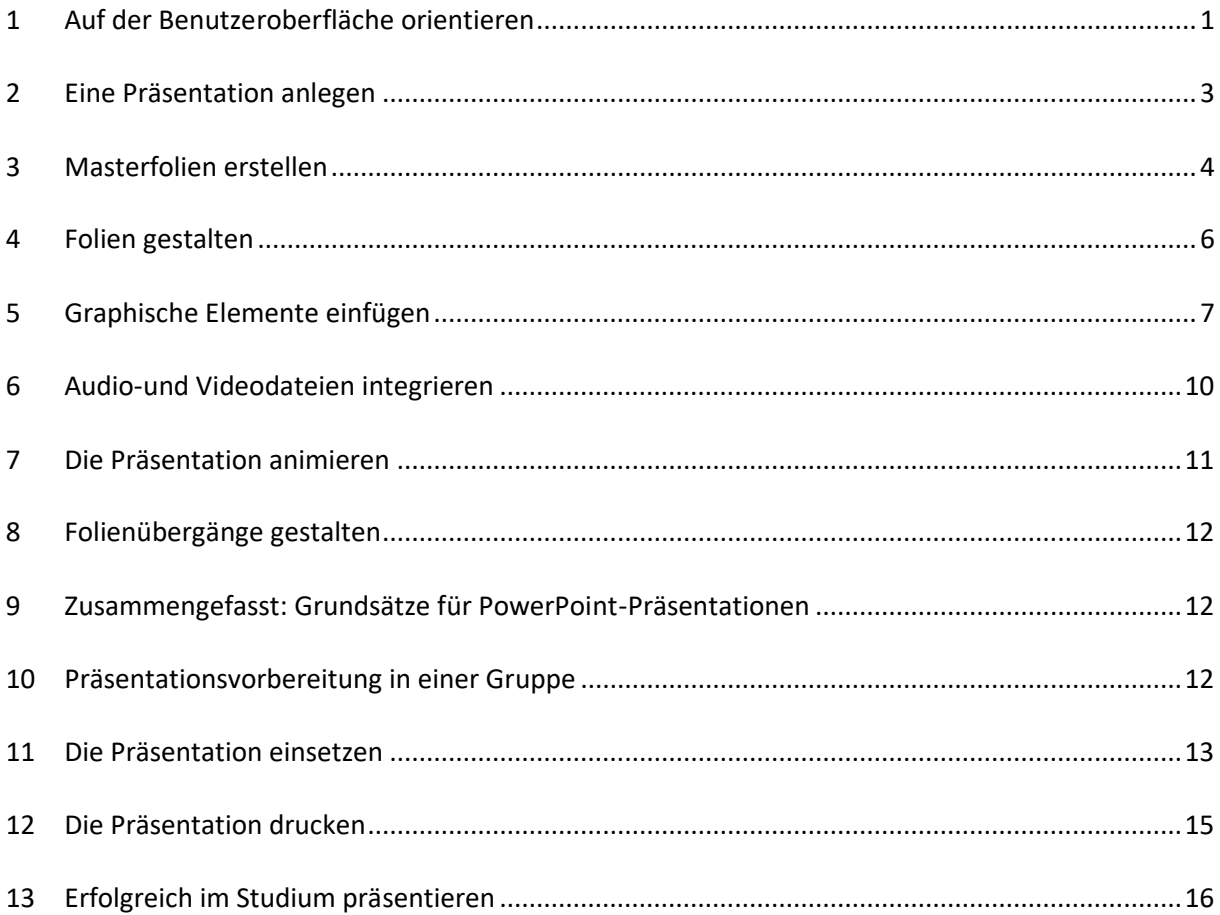

## **1 Auf der Benutzeroberfläche orientieren**

Damit Sie sich auf der Benutzeroberfläche orientieren können, geben wir Ihnen zunächst einen Überblick über die Struktur von Microsoft PowerPoint 2019. Dabei erläutern wir zentrale Bezeichnungen, die von Microsoft PowerPoint 2019 für die vorhandenen Funktionen verwendet werden.

Wenn Sie das Programm öffnen, sehen Sie ein sog. **Menüband** (siehe Screenshot unten), das aus verschiedenen **Registerkarten** (*Start*, *Einfügen*, *Entwurf* usw.) mit jeweils mehreren **Befehlen** besteht. Hier ist die Registerkarte *Start* geöffnet:

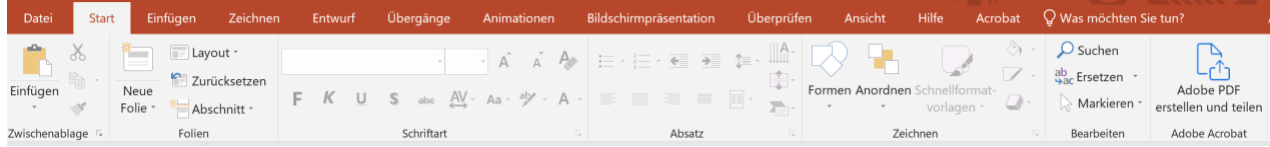

Die **Registerkarte** bezeichnet die wichtigste Gliederungs- und Sortierungsebene. Bei den Standard-Voreinstellungen haben Sie folgende Registerkarten zur Auswahl: *Datei, Start*, *Einfügen*, *Entwurf, Übergänge, Animationen, Bildschirmpräsentation, Überprüfen* und *Ansicht.* Jede Registerkarte unterteilt sich in **Gruppen** – im Falle der Registerkarte *Start* in die Gruppen *Zwischenablage, Folien, Schriftart, Absatz* usw*.* (s.o.).

Im oberen Teil dieser Gruppen befinden sich die **Befehle** (in der Gruppe *Zwischenablage* z.B. der Befehl *Einfügen*). Mit ihrer Hilfe können Sie die Folien mit Inhalt füllen und formatieren. Im unteren Teil finden Sie die Gruppenbezeichnung und teilweise am rechten unteren Rand kleine Pfeile, mit denen Sie das jeweils zugehörige **Dialogfeld** öffnen können. Dies ist ein neues Fenster, in dem Sie alle Befehle finden, die Sie in der Registerkarte im Menüband haben, aber darüber hinaus auch weitere Möglichkeiten, Ihre Folien zu gestalten.

Unter dem Menüband finden Sie drei Fenster. Das rechte, große Fenster (**1**) zeigt über die Registerkarte Folien Ihre Folie an, welche Sie aktuell bearbeiten können. Über die Registerkarte Gliederung können Sie die Gliederung Ihrer Präsentation einsehen und verändern. Unter diesem Fenster finden Sie ein weiteres Fenster (**2**), in welches Sie Ihre eigenen Notizen einfügen können. Im linken Fenster (**3**) erhalten Sie einen Überblick über alle Folien Ihrer Präsentation und können Ihre Gliederung einsehen und in ihrer Reihenfolge ändern. Wenn Sie hier eine Folie ankllicken, erscheint sie in größerer Darstellungsform in Fenster (**1**).

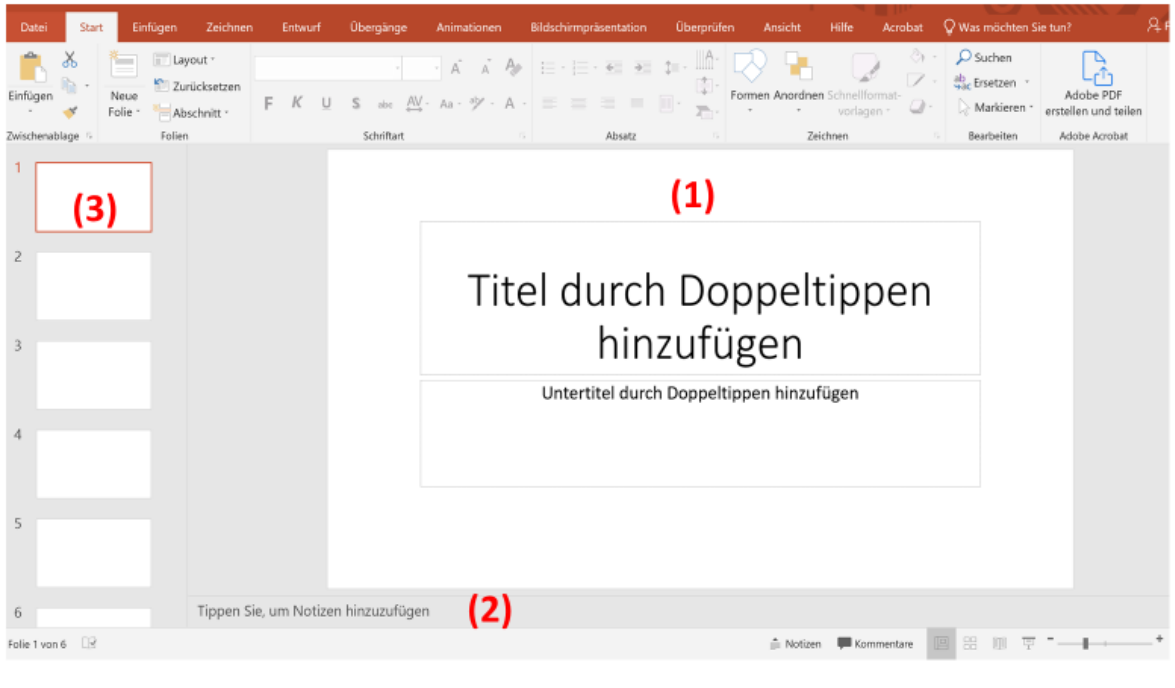

In der Leiste unten rechts finden Sie diese Symbole:

Wenn Sie auf eines klicken, verändert sich die Ansicht. Sie können zwischen Normal, Foliensortierung, Leseansicht und Bildschirmpräsentation wählen. Eine Bildschirmpräsentation beenden Sie durch Drücken der *Esc*-Taste.

回

品

手

豆

## **2 Eine Präsentation anlegen**

Wenn Sie eine Präsentation erstellen möchten, verwenden Sie die Gruppe *Neu* in der Registerkarte *Datei.* Hier können Sie aus fertigen Vorlagen und Designs auswählen (*Beispielvorlagen, Designs*) oder eigene Vorlagen erstellen und öffnen (*Leere Präsentation, Meine Vorlagen*). Microsoft PowerPoint bietet eine Vielzahl an bestehenden Präsentationen, auf die Sie zurückgreifen können. Diese sind bereits formatiert, sodass die Folien ein einheitliches Bild ergeben. Je nachdem, welches Thema Sie wie präsentieren wollen, können die bestehenden Vorlagen jedoch wenig originell und praktikabel sein. In diesem Fall können Sie eigene Vorlagen erstellen.

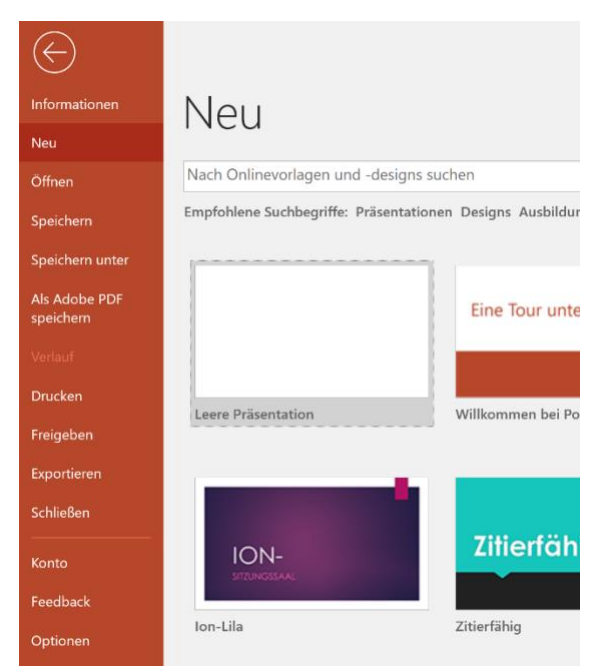

Wenn Sie eine *leere Präsentation* beginnen, ist der Hintergrund zunächst weiß. Sie legen selbst fest, an welchen Stellen Textelemente positioniert werden und welches Design die Folien aufweisen sollen. Um zu vermeiden, dass die Überschriften an unterschiedlichen Orten auftauchen und sich das Design von Folie zu Folie unterscheidet, sollten sie von einer manuellen Einstellung "Folie für Folie" Abstand nehmen. Eine Möglichkeit, folienübergreifend das Textlayout und Foliendesign einzustellen, ergibt sich über *Masterfolien* (siehe Kapite[l 0\)](#page-6-0).

#### **Ein Tipp:**

Stellen Sie zu Beginn die Autokorrektur nach Ihren Wünschen ein. Sie ersparen sich hierdurch viel Zeit bei der abschließenden Korrektur Ihrer Folien. Wählen Sie hierfür in der Registerkarte *Datei* die Gruppe *Überprüfen,* den Befehl *Sprache Spracheinstellung.* Es öffnet sich ein Fenster, in dem Sie *Dokumentprüfung* auswählen*.*  Klicken Sie anschließend Auto-Korrektur-Optionen an. Hier können Sie zunächst im Reiter *Autokorrektur* die Einstellungen für Groß- und Kleinschreibung verändern. Wenn Sie dann den Reiter *Autoformat während der Eingabe* anklicken, können Sie durch ein Entfernen der unteren drei Häkchen u.a. verhindern, dass die Schriftgröße an die

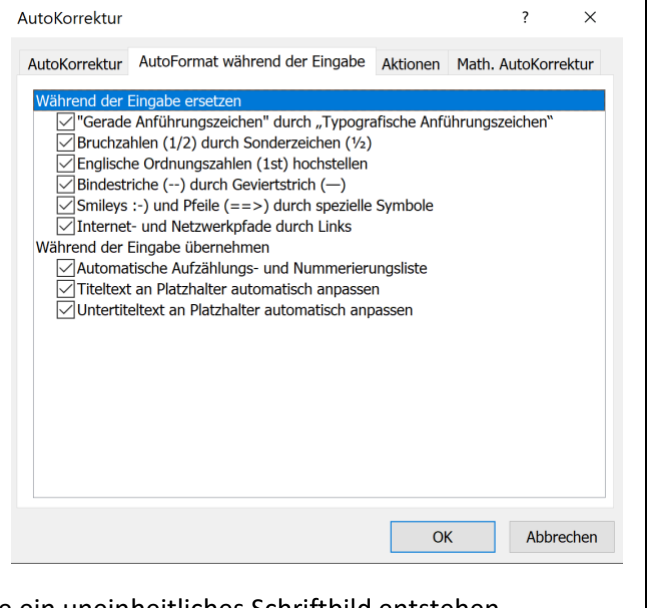

<span id="page-6-0"></span>Fenstergröße angepasst wird. Hierdurch würde ein uneinheitliches Schriftbild entstehen.

## **3 Masterfolien erstellen**

Wenn Sie Masterfolien verwenden, erhält Ihre Präsentation ein einheitliches, individuelles Design. Hierfür legen Sie zu Beginn Ihrer Arbeit fest, welche Elemente auf Ihren Folien an welchen Stellen enthalten sein sollen. Ihre Vorgaben werden dann für jede neue Folie übernommen. Grundsätzlich können Sie auch bereits bestehende Folien mit einem Folienmaster verknüpfen. Sie müssen bei dieser Reihenfolge jedoch unter Umständen noch einmal Zeit investieren, um die Größe und Position von Text und Grafiken erneut anzupassen.

In der Registerkarte *Ansicht* in der Gruppe *Masteransichten* wählen Sie den Befehl *Folienmaster*. Sie sehen nun im linken Fenster eine Miniaturansicht der Folien. Die oberste, etwas größer dargestellte Folie wird als Folienmaster bezeichnet: Sie enthält übergeordnete Einstellungen der Schriftgröße und farbe sowie Position der Textfelder, die für alle Folien der Präsentation gelten sollen. Die darunter angeordneten

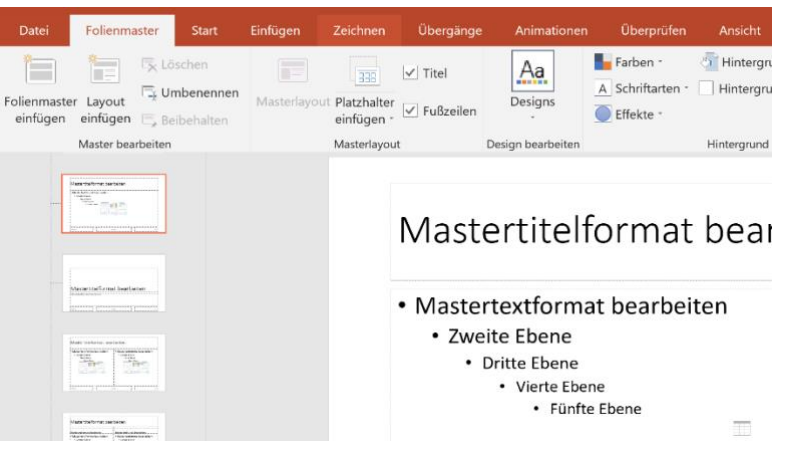

Folien sind die untergeordneten Layouts, die zum Folienmaster gehören. Wenn Sie eine Einstellung für alle Layouts ändern möchten, tun Sie dies auf dem übergeordneten Folienmaster.

In den Gruppen *Design bearbeiten* und *Hintergrund* können Sie verschiedene Einstellungen für das Design Ihrer Folien vornehmen: Wählen Sie durch Klicken auf den Befehl *Schriftarten* in der Gruppe *Design* 

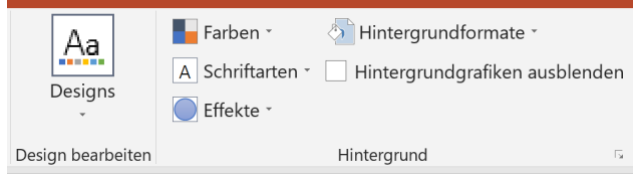

bearbeiten eine Schriftart für Ihre Präsentation aus<sup>2</sup>. Die Designschriften enthalten jeweils eine Schrift für Überschriften sowie für untergeordnete Texte. Wenn Sie mit dem Cursor über die Designschriften fahren, werden Ihnen auf der Folie exemplarisch die Schriften dargestellt. Sie können außerdem *Neue Designschriftarten erstellen*.

Wählen Sie anschließend in der Gruppe *Hintergrund* den Befehl *Hintergrundformate*. Hier gilt: Weniger ist mehr! Zu dunkle und zu bunte Hintergründe lenken vom Inhalt ab und erschweren das Lesen. Auch hier können Sie durch eine Auswahl des entsprechenden Befehls nach eigenen Vorstellungen den *Hintergrund formatieren*. Im erscheinenden Dialogfenster können Sie Füllungen und Farbverläufe für den Folienhintergrund oder Bild- und Textfeldfüllungen festlegen.

Sie können außerdem in der Gruppe *Design bearbeiten* im Befehl *Farbe* eine Designfarbe für Ihre Folien auswählen. Jede Designfarbe enthält 12 aufeinander abgestimmte Farben, die für verschiedene Elemente auf den Folien vorgesehen sind. Auch hier können Sie nach Ihren Wünschen *Neue Designfarben erstellen*.

<sup>2</sup> Diese Einstellungen finden Sie auch wie bei Microsoft Word in der Registerkarte *Start* in der Gruppe *Schriftart.*

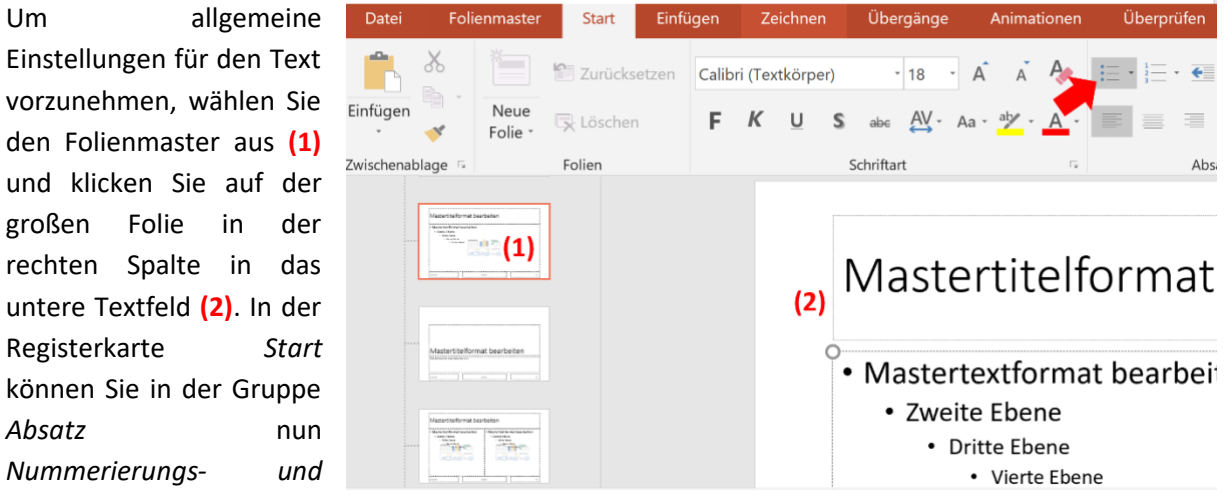

*Aufzählungszeichen* auswählen.

Wenn Sie Ihre Änderungen abgeschlossen haben und Ihre Präsentation inhaltlich vorbereiten möchten, klicken Sie in der Gruppe *Schließen* auf den Befehl *Masteransicht schließen*. Sie gelangen dann auf die vorherige Benutzeroberfläche zurück.

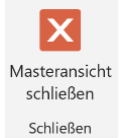

Um auch für zukünftige Präsentationen auf Ihre Folienmaster zurückgreifen zu können, klicken Sie in der Registerkarte *Entwurf* in der Gruppe *Designs* auf den Erweiterungspfeil. Es öffnet sich ein Dialogfeld, in dem Sie den Befehl *Aktuelles Design speichern* auswählen. Wählen Sie einen Namen für das Design aus und klicken Sie auf *Speichern*.

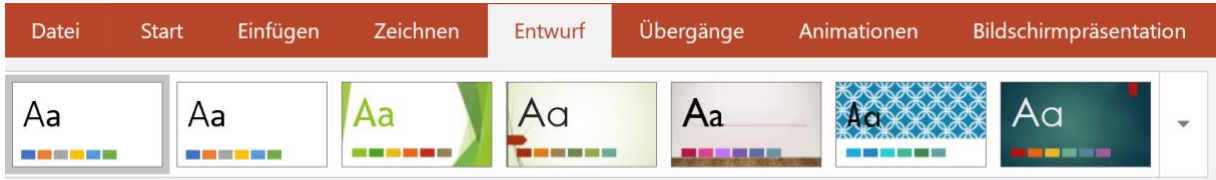

Sie können auch bei PowerPoint Kopf- und Fußzeilen nutzen, um organisatorische Informationen auf allen Folien zu verankern. Über die Registerkarte *Einfügen* klicken Sie in der Gruppe *Text* auf den Befehl Kopf- und Fußzeile. Es öffnet sich ein Dialogfenster, in welchem Sie Datum, Uhrzeit und Foliennummern *für alle* Folien oder einzelne Folien *übernehmen* können.

## **4 Folien gestalten**

Eine neue Folie fügen Sie hinzu, indem Sie in der Registerkarte *Start* und der Gruppe *Folien* den Befehl *Neue Folie* anklicken. Schneller erreichen Sie dies über die Tastenkombination **Strg** + **M**. Unter *Layout* können Sie zwischen Folienlayouts auswählen, die sich für die Darstellung unterschiedlicher Inhalte eignen.

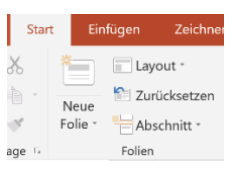

Ihre Präsentation beginnt mit einem Deckblatt, auf dem Sie das Thema Ihrer Präsentation darstellen. Führen Sie anschließend die Gliederung Ihrer Präsentation auf, damit sich die Zuhörenden im weiteren Verlauf besser orientieren können. Zum Abschluss Ihrer wissenschaftlichen Präsentation sollten Sie ein Literaturverzeichnis aufführen. Falls Sie Ihre Gliederung im Verlauf Ihrer Vorbereitung ändern möchten, können Sie Folien in der Registerkarte *Folien* oder die Gliederungspunkte in der Registerkarte *Gliederung* mit Drag & Drop verschieben.

Nachdem Sie ein Textfeld auf Ihrer Folie angeklickt haben, können Sie Ihren Text eingeben. Achten Sie darauf, keine Fließtexte einzufügen, sondern prägnante Schlüsselbegriffe und Stichworte zu verwenden. Ein Tipp: Lesende können ca. 6-8 Informationen pro Folie verarbeiten. Auch für einzelne Folien können Sie grundsätzlich Einstellungen in den Gruppen *Schriftart* und *Absatz* vornehmen. Wenn Sie das Textfeld anklicken, öffnet sich im Menüband der Bereich *Zeichentools* mit der Registerkarte *Format*. Wenn Sie Änderungen nicht über den Folienmaster (siehe Kapitel [0\)](#page--1-3) vornehmen, müssen Sie jedoch selbst darauf achten, dass die Folien in einem einheitlichen Layout gehalten sind.

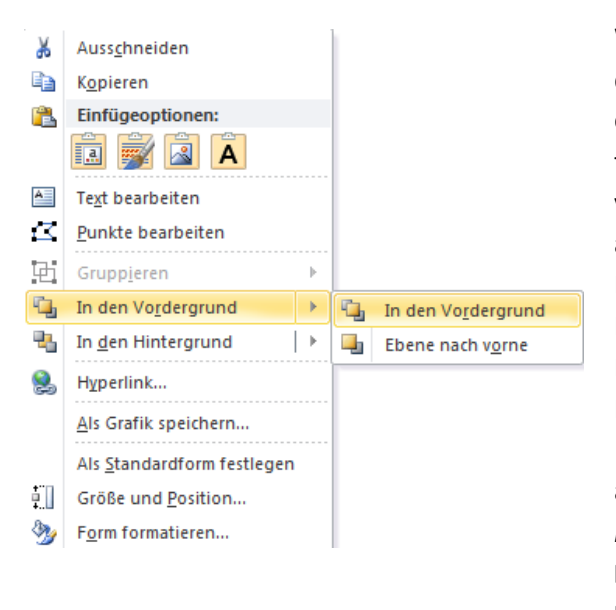

Wenn Sie mehrere Elemente auf einer Folie darstellen (z.B. Textfeld, Form, Grafik), kann es erforderlich sein, die Reihenfolge der Elemente festzulegen, um ungünstige Überlappungen zu vermeiden. Stellen Sie sich vor, dass Sie die Elemente auf verschiedenen Ebenen ablegen wollen. Um ein Element hervorzuheben, klicken Sie mit der rechten Maustaste auf das Element und wählen Sie den Befehl *In den Vordergrund*. Im erscheinenden Fenster können Sie wählen zwischen *In den Vordergrund* – dann befindet sich das Element vor allen anderen Elementen. Oder Sie wählen *Ebene nach vorne* – dann springt das Textfeld nur eine Ebene nach vorne. Das Gleiche gilt, wenn Sie ein Element *In den Hintergrund* verschieben möchten.

Wenn Sie mehrere Elemente gleichzeitig verschieben oder vergrößern möchten, gruppieren Sie diese vorher. Klicken Sie hierfür zunächst mit der linken Maustaste auf ein Element, halten Sie die Shift- oder Strg-Taste gedrückt und klicken Sie die weiteren Elemente an. Wenn alle Elemente markiert sind, klicken Sie mit der rechten Maustaste auf eines der Elemente und wählen Sie den Befehl *Gruppieren* aus. Die Elemente sind nun miteinander verbunden und können gemeinsam bezüglich Position und Größe verändert werden.

## **5 Graphische Elemente einfügen**

Über die Registerkarte *Einfügen* finden Sie Möglichkeiten, Inhalte graphisch darzustellen: Hierfür können Sie unter anderem *Tabellen* und *Illustrationen* verwenden. In der Gruppe *Tabellen* können Sie für kleinere Tabellen die Spalten- und Zeilenanzahl festlegen, indem Sie mit der Maus über die abgebildete Tabelle fahren. Wenn Sie den Befehl *Tabelle einfügen* anklicken, öffnet sich ein Dialogfenster, in dem Sie die gewünschte Tabellengröße nummerisch eingeben können. Hier können Sie zusätzlich Angaben zur gewünschten Breite machen. Über den Befehl *Excel-Kalkulationstabelle* fügen Sie eine Tabelle ein, für die eine kaufmännische Berechnung mit Formeln und Funktionen möglich ist.

Wenn Sie eine Tabelle eingefügt haben, öffnet sich *Tabellentools*, in deren Gruppen Sie die Tabelle formatieren können. Über die Registerkarte Entwurf können Sie in der Gruppe *Tabellenformatvorlagen* aus bestehenden Vorlagen wählen oder manuell *Schattierung*, *Rahmen* und *Tabelleneffekte* festlegen.

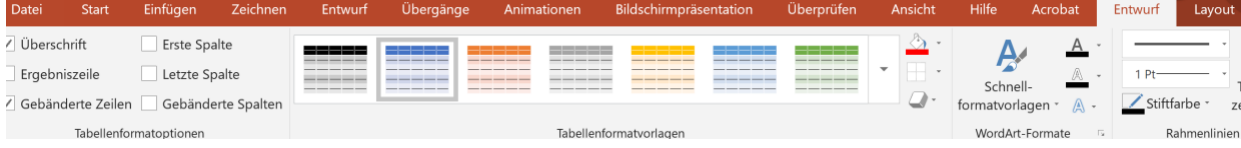

In der Gruppe *Optionen für Tabellenformat* können Sie unter anderem bestimmen, ob die erste Zeile als Überschrift hervorgehoben werden soll. Auch bei Tabellen können Sie über die Gruppe *WordArt-Formate* manuell Schriftart, -farbe und -größe ändern. Achten Sie wieder darauf, dass Ihre Präsentation ein einheitliches Bild ergibt. Wenn Sie in Ihrer Präsentation mehrere Tabellen verwenden möchten, tätigen Sie die erforderlichen Einstellungen am besten wieder über Masterfolien (siehe Kapitel [0\)](#page--1-3).

Über die Registerkarte *Layout* der *Tabellentools* können Sie die Tabelle weiter formatieren. Fügen Sie z.B. neue *Zeilen und Spalten* ein. Über die Gruppe *Zusammenführen* können Sie *Zellen verbinden* oder *teilen*. Außerdem können Sie über *Zellengröße* die *Höhe* und *Breite* von Zeilen und Spalten angeben. Wenn Sie *Zeilen/Spalten verteilen* anklicken, werden die Zellen proportional verteilt. In der Gruppe *Tabellengröße* können die Größenangaben für die gesamte Tabelle festgelegt werden. In der Gruppe Ausrichtung können Sie den Text formatieren.

#### **Ein Tipp:**

Wenn Sie die Tabelle fertig bearbeitet haben, klicken Sie auf eine Stelle außerhalb der Tabelle und Tabellentools wird geschlossen. Falls Sie nachträglich Änderungen vornehmen wollen: Sie erreichen *Tabellentools* wieder, indem Sie die Tabelle anklicken.

In der Gruppe *Illustrationen* der Registerkarte *Einfügen* können Sie u.a. zwischen *Formen*, *SmartArt* und *Diagramm* wählen. Wenn Sie eine einzelne *Form* nutzen wollen, klicken Sie auf den Pfeil unter dem Befehl. Es erscheint ein erweitertes Dialogfenster. Klicken Sie auf die gewünschte Form. Ihr Cursor verwandelt sich in ein Kreuz.

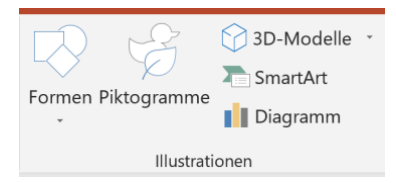

Bewegen Sie Ihn auf die gewünschte Stelle der Folie, halten Sie die Maus gedrückt und zeichnen Sie die Form in der gewünschten Größe. Die Größe können Sie nachträglich auch noch verändern, indem Sie auf einen der weißen Punkte am Rahmen der Form klicken. Wenn Sie dabei die Shift-Taste, die Sie für Großbuchstaben benötigen, gedrückt halten, werden die Proportionen der Form bei der Größenveränderung beibehalten. In die aktivierte Form können Sie einfach einen Text einfügen. Sowohl die Form als auch den Text können Sie in der neu erscheinenden Registerkarte *Zeichentools* formatieren. In der Gruppe *Anordnen* können Sie die Form auch *Ausrichten* oder *Drehen*.

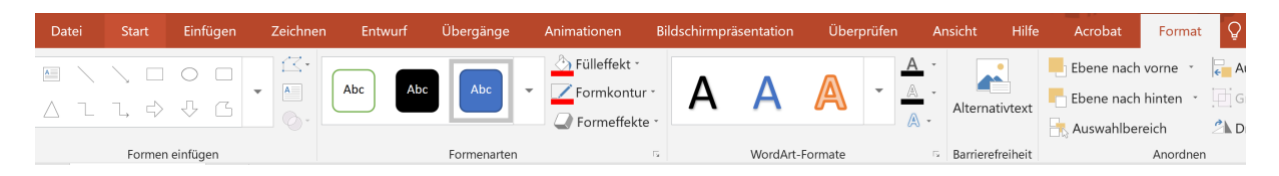

Durch Klicken auf den Befehl *Diagramm* öffnet sich ein neues Dialogfeld, in welchem Sie die Wahl zwischen verschiedenen Diagrammtypen haben. Diese eignen sich zur Darstellung unterschiedlicher Sachverhalte. Wenn Sie einen Typ ausgewählt haben, öffnet sich ein Excel-Dokument, in welches Sie

die erforderlichen Werte eintragen müssen. Diese werden dann in das Diagramm übertragen. Es öffnet sich die Registerkarte *Diagrammtools*, in der Sie verschiedene Befehle zur Formatierung des Diagramms finden. Achten Sie bitte wieder auf ein einheitliches Layout, falls Sie mehrere Diagramme verwenden. Weitere Informationen zur Erstellung und Formatierung von Diagrammen finden Sie in unserem Reader *Excel 2016: Dateneingabe und -auswertung*, den Sie auf unserer Internetseite herunterladen können.

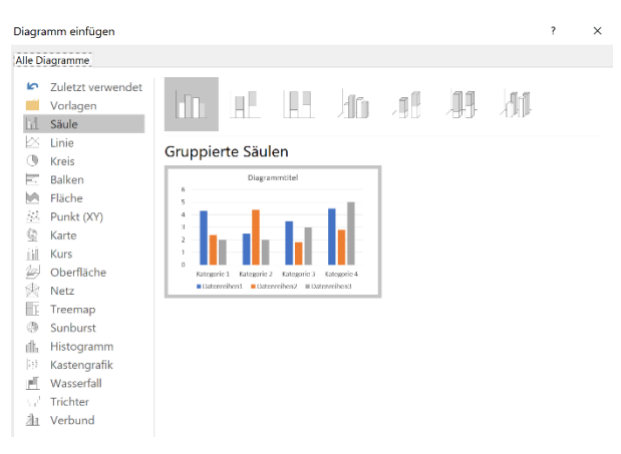

Zur visuellen Darstellung komplexerer Informationen und Prozesse können Sie in der Gruppe *Illustrationen* eine *SmartArt* einfügen. In der linken Spalte des erscheinenden Dialogfeldes finden Sie verschiedene Typen wie z. B. *Liste*, *Prozesse* und *Hierarchie*, mit denen Sie unterschiedliche Inhalte vermitteln können. Wählen Sie eine passende SmartArt aus der nebenliegenden Spalte aus, woraufhin sich ein Fenster mit der gewählten SmartArt öffnet. Klicken Sie auf eine Form und fügen Sie Text ein. Über die Registerkarte *SmartArt-Tools* nehmen Sie die Formatierung vor. Sie können in der Registerkarte *Entwurf* und der Gruppe *Grafik erstellen* eine *Form/Aufzählungszeichen hinzufügen* oder über den Befehl *Von rechts nach links* die Richtung ändern*.* Die Gliederung ändern Sie über die Befehle *Nach oben/unten* bzw. *Höher/tiefer stufen*. Über die Registerkarte *Format* ändern Sie das Layout der *SmartArt*.

#### **Ein Tipp:**

Wenn Sie unter *SmartArt-Tools* in der Registerkarte *Entwurf* und der Gruppe *Grafik erstellen* den Befehl *Textbereich* anklicken, wird Ihnen der eingefügte Text mit der aktuellen Gliederung in einem zusätzlichen Dialogfeld (1) angezeigt. Eine schnellere Formatierung erreichen Sie, indem Sie diesem Fenster mit der rechten Maustaste auf eine Zeile klicken. Auch hier können Sie die Gliederung ändern. Änderungen werden Ihnen in beiden Fenstern angezeigt. Wenn Sie im SmartArt-Fenster (2) mit der rechten Maustaste auf eine Form der SmartArt klicken, können Sie die *Form ändern* oder eine weitere *Form hinzufügen* und das Layout ändern. Um den Textbereich (1) zu schließen, klicken Sie erneut in der Gruppe *Grafik erstellen* auf den Befehl *Textbereich*.

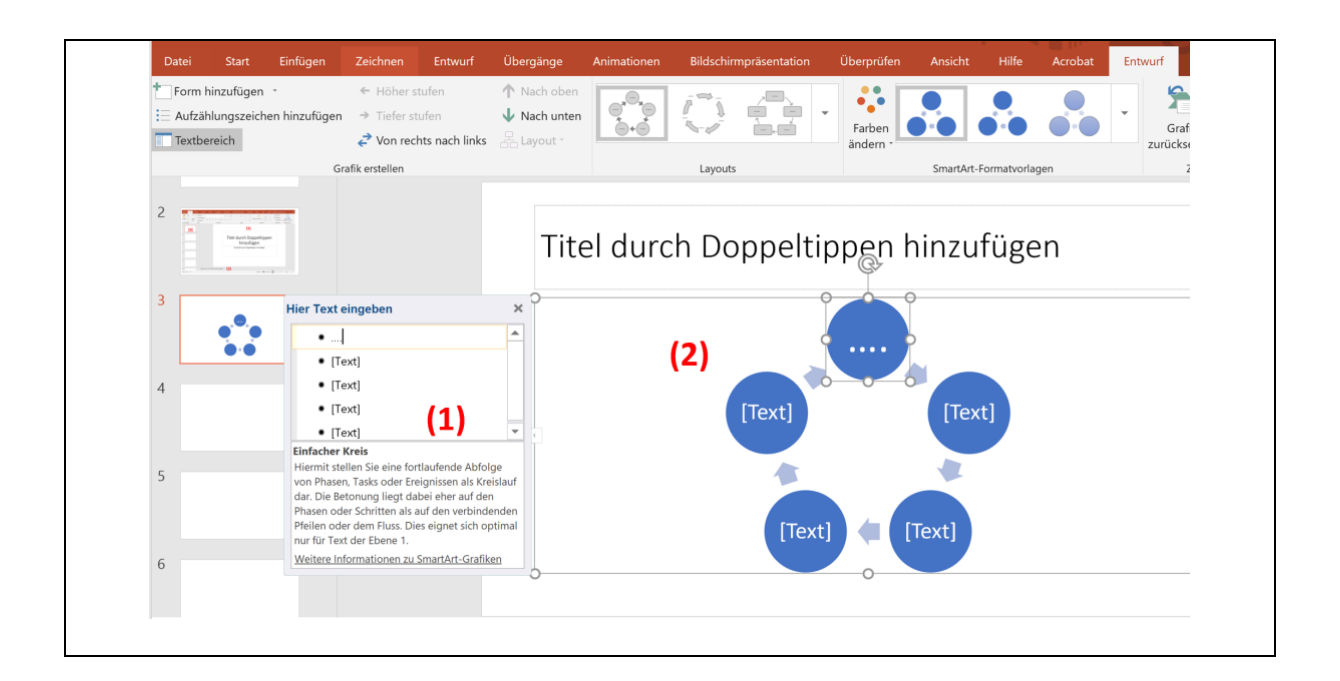

Über die Registerkarte *Einfügen* können Sie auch *Bilder* in Ihre Präsentation integrieren. Achten Sie bei Bildern, die Sie aus Literatur oder dem Internet entnehmen, bitte auf die Nutzungsrechte. Sie dürfen grundsätzlich nur Bilder verwenden, die Ihr Eigentum sind oder für die Sie vom Eigentümer ein Nutzungsrecht zugesprochen bekommen haben.

#### **Ein Tipp:**

Es gibt auch einen schnelleren Weg, graphische Elemente einzufügen: Wenn Sie eine neue Folie erstellen, finden Sie im leeren Textfeld Symbole, hinter denen sich die verschiedenen Illustrationsformen verbergen. Wählen Sie *Tabelle*, *Diagramm,* SmartArt, *Grafik, ClipArt* oder *Mediaclip* durch Anklicken aus.

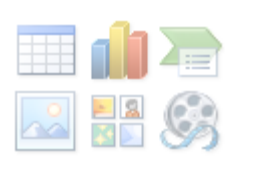

## **6 Audio-und Videodateien integrieren**

PowerPoint bietet die Möglichkeit, Audio- und Videodateien in Ihre Präsentation zu integrieren. Sie sollten diese nur dann einsetzen, wenn Sie einen unmittelbaren Einblick in einen für das präsentierte Thema relevanten Sachverhalt geben möchten. Halten Sie davon Abstand, Medien als Spezialeffekte einzusetzen, da dies die Seriosität Ihrer Präsentation reduziert. Sie können eigene sowie fremde Videound Audiodateien einfügen, wobei Sie bei fremden bitte wieder die Nutzungsrechte berücksichtigen.

Wählen Sie über die Registerkarte *Einfügen* in der Gruppe *Medien* den Befehl *Video* aus oder klicken Sie auf der aktuellen Folie direkt auf das Symbol *Mediaclip einfügen*. Es öffnet sich ein Dateienverzeichnis, aus dem Sie die gewünschte Datei auswählen. Auf der aktuellen Folie wird nun die Datei angezeigt. Unter dem Filmkasten erscheint eine Leiste, auf der Sie den Film starten, vor- bzw. zurückspulen und die Lautstärke regulieren können. Durch Klicken auf einen

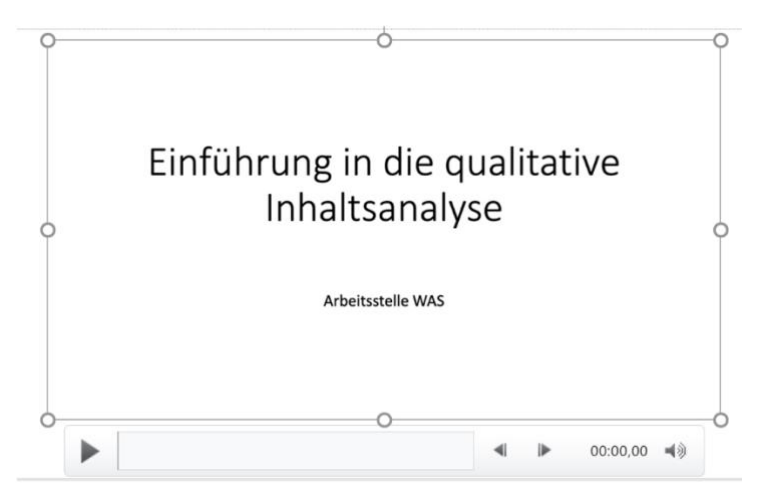

der weißen Punkte am Rahmen des Videos und ziehen ändern Sie die Größe. Halten Sie dabei wieder die Shift-Taste, die Sie für Großbuchstaben benötigen, gedrückt, damit die Proportionen beibehalten werden.

Einstellungen zu Farbe, Form und Effekten können Sie über *Videotools* in der Registerkarte *Format* vornehmen. Außerdem können Sie das Video so zurechtschneiden, dass nur ein bestimmter Ausschnitt gezeigt wird. Wählen Sie hierfür unter *Videotools* in der Registerkarte *Wiedergabe* und der Gruppe *Bearbeiten* den Befehl *Video kürzen*. Im nun erscheinenden Fenster können Sie die Start- und Endzeit der Videosequenz auswählen. Wenn Sie diese Auswahl mit OK bestätigen, wird nur noch die geschnittene Videoversion auf der Folie abgespielt.

In der Gruppe *Videooptionen* der Registerkarte *Wiedergabe* wählen Sie aus, ob das Video *Automatisch* mit Erscheinen der Folie oder manuell *Beim Klicken* gestartet werden soll. Eine *Wiedergabe im Vollbildmodus* bietet sich an, damit Ihr Publikum das Video erkennen kann. Außerdem können Sie die *Lautstärke* einstellen.

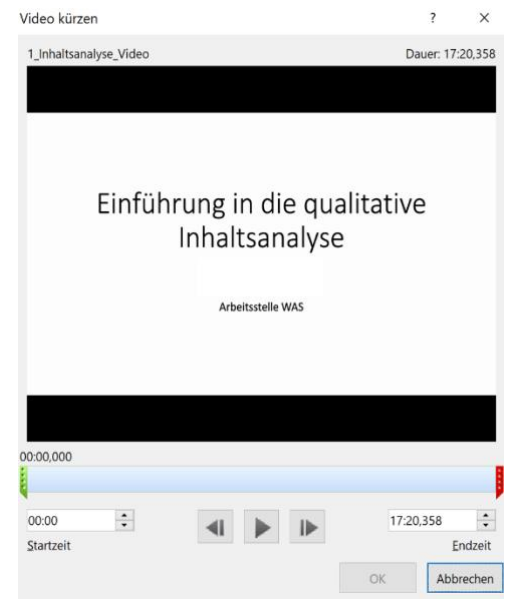

## **7 Die Präsentation animieren**

Um den Ablauf Ihrer Präsentation zu optimieren und die Übersichtlichkeit der Folien zu erhöhen, können Sie Texte und Objekte durch besonderes Erscheinen und Verschwinden, Hervorhebung mit

veränderten Farben und Größen sowie Bewegungen über die Folie animieren. In der Registerkarte *Animationen* finden Sie die Gruppe *Erweiterte Animation*. Klicken Sie auf den dort enthaltenen Befehl *Animationsbereich*, um ein entsprechendes Fenster am rechten Bildschirmrand zu öffnen.

Sie können nun ein Objekt oder ein Textfeld auswählen und in derselben Gruppe den Befehl *Animation hinzufügen* auswählen. Es öffnet sich ein erweitertes Dialogfeld. Die dort aufgeführten Animationen werden den Bereichen *Eingang*, *Betont*, *Ausgang* und *Animationspfad* zugeordnet. Unter *Eingang* können Sie beispielsweise wählen, ob ein Objekt *Erscheinen* oder *Einfliegen* soll. Über den Bereich *Betont* ist es möglich, Objekte durch *Rotationen* sowie veränderte Farben, Helligkeitsstufen oder Größen hervorzuheben. Auch den *Ausgang* können Sie gestalten: Ein Objekt kann beispielsweise *Verschwinden*, *Verblassen*, *Hinausfliegen* oder *Verkleinern*. Im Bereich *Animationspfade* können Sie Strecken über die Folie hinweg festlegen, welche die Objekte zurücklegen. Hier können Sie zwischen bestehenden Formen und einem benutzerdefinierten Pfad wählen.

Wenn Sie eine Animation auswählen, erscheint im rechten Fenster Animationsbereich eine Zeile, in der der Titel der Animation und das dazugehörige Motiv aufgeführt sind. Die Zahl zu Beginn zeigt Ihnen, in welcher Reihenfolge die Animationen abgespielt werden. Wenn Sie auf den Pfeil rechts der Zeile klicken, öffnet sich ein erweitertes Dialogfeld, über das Sie auf kurzem Wege weitere Einstellungen vornehmen können, die Sie auch über die Registerkarte *Animationen* abrufen können. Ob die eingestellten Animationen Ihrer Vorstellung entsprechen, können Sie über den Befehl *Wiedergabe* prüfen.

Bei einigen Animationen, die Veränderungen in Größe, Position oder Farbe beinhalten, können Sie über die Gruppe *Animation* und den Befehl *Effektoptionen* z.B. Richtung oder Farbe nach Ihren Wünschen anpassen. Dies erkennen Sie daran, dass die Schaltfläche *Effektoptionen* farbig – und damit aktiv - wird.

In der Registerkarte *Animationen* und der Gruppe *Anzeigedauer* können Sie festlegen, wie lange die Animation dauern soll. Unter *Start* wählen Sie aus, ob die Animationen *Beim Klicken* mit der Maus, gleichzeitig *Mit vorherigen* Animationen oder *Nach* 

*vorherigen* Animationen beginnen soll. Unter *Dauer* legen Sie fest, in welcher Geschwindigkeit ein Effekt dargestellt wird. Angaben zu *Verzögerung* führen dazu, dass eine Pause vor die Animation gesetzt wird. Außerdem können Sie die *Animation neu anordnen* und dadurch die Reihenfolge ändern, in der die Animationen abgespielt werden.

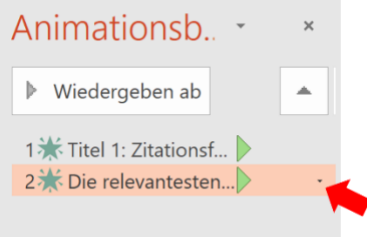

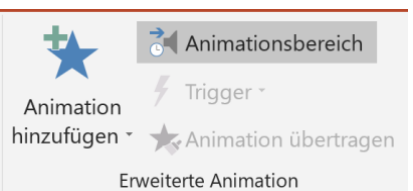

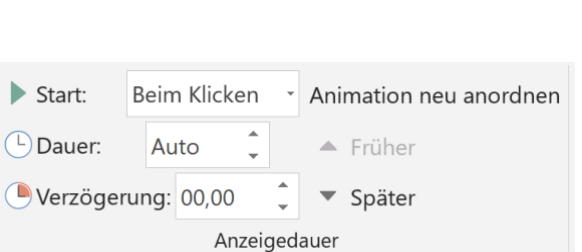

## **8 Folienübergänge gestalten**

PowerPoint bietet Ihnen grundsätzlich die Möglichkeit, Übergänge zwischen den Folien individuell zu gestalten. Einstellungen hierfür können Sie in der Registerkarte *Übergänge* vornehmen. Hier können Sie verschiedene visuelle (z.B. Blitz, Wischen, Wellen) und akustische (z. B. Applaus, Kasse) Effekte sowie die *Anzeigedauer* wählen. Für eine wissenschaftliche Präsentation sollten Sie **keine** dieser Möglichkeiten nutzen, da dies die Seriösität Ihrer Aussagen einschränkt. Klicken Sie hierfür in der Gruppe *Übergang zu dieser Folie* auf den Befehl *Ohne*.

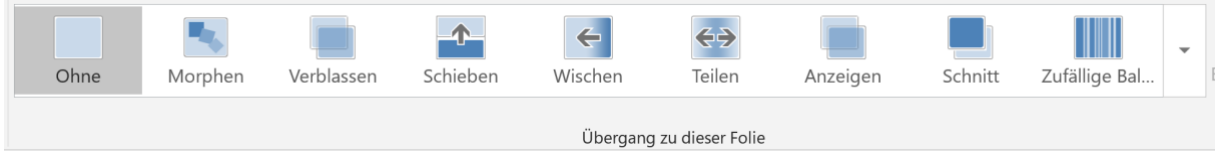

## **9 Zusammengefasst: Grundsätze für PowerPoint-Präsentationen**

Bei PowerPoint-Präsentationen gilt: Weniger ist mehr! Das bedeutet konkret:

- Gestalten Sie Ihre Folien übersichtlich und einheitlich mit Masterfolien.
- Wählen Sie einen dezenten, tendenziell hellen Hintergrund.
- Wählen Sie eine schlichte Schriftart und eine gut lesbare Schriftgröße von mindestens 18 Pt.
- Achten Sie darauf, dass die Schriftfarbe einen starken Kontrast zum Hintergrund darstellt.
- Entwickeln Sie ein Farbkonzept, damit die verwendeten Farben zueinander passen.
- Notieren Sie Stichpunkte statt Sätze oder ganze Texte.
- Nutzen Sie graphische Darstellungen, um Inhalte zu vermitteln.
- Verwenden Sie Animationen und Effekte sparsam und dem Anlass angemessen.
- Präsentieren Sie auf einer Folie höchstens 6-8 Positionen.
- Achten Sie auf eine korrekte Rechtschreibung und Grammatik.

(Diese und weitere Hinweise finden Sie in Heister, Werner/Wälte, Dieter/Weßler-Poßberg, Dagmar/Finke, Margret: Studieren mit Erfolg: Prüfungen meistern. Klausuren, Kolloquien, Präsentationen, Bewerbungsgespräche. Schäffer-Poeschel Verlag, Stuttgart 2007 in Kapitel 7, v.a. S. 97-100)

## **10 Präsentationsvorbereitung in einer Gruppe**

Wenn Sie in einer Gruppe an einer PowerPoint-Präsentation arbeiten, kann Ihre Absprache dadurch vereinfacht werden, dass Sie in der Registerkarte *Überprüfen* die Befehle in der Gruppe *Kommentare* nutzen. Markieren Sie eine fragwürdige Stelle und fügen Sie einen *Neuen Kommentar* ein. Es erscheint

das gelbe Symbol eines Notizblockes auf der Stelle Ihrer Folie, die Sie vorher markiert haben. Wenn Sie das Symbol anklicken, öffnet sich ein gelbes Fenster, in das Text eingefügt werden kann. Sie können den *Kommentar bearbeiten* und *Löschen*.

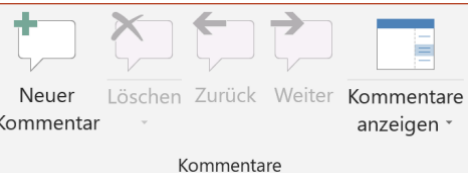

## **11 Die Präsentation einsetzen**

Um eine Präsentation ablaufen zu lassen, wählen Sie in der Registerkarte *Bildschirmpräsentation* die Gruppe *Bildschirmpräsentation starten* aus. Sie können sich die Präsentation *Von Beginn an* oder *Ab aktueller Folie* anzeigen lassen. Die Folien erstrecken sich nun über den gesamten Bildschirm. Wenn Sie mit der rechten Maustaste oder auf die Pfeil- bzw. Enter-Taste Ihrer Tastatur klicken, wird die nächste Folie angezeigt. Über die Pfeiltaste können Sie auch eine vorangegangene Folie anzeigen lassen. Mit der Escape-Taste verlassen Sie die Ansicht der Bildschirmpräsentation.

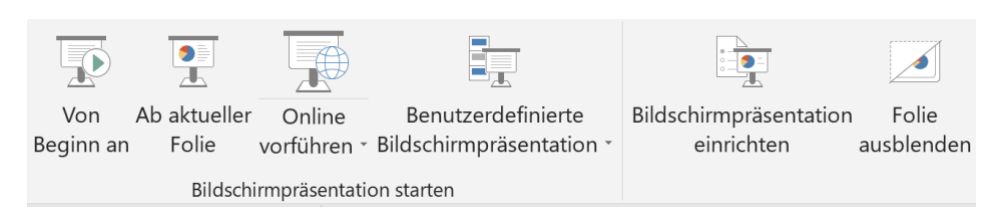

In der Gruppe *Einrichten* können Sie Ihre *Bildschirmpräsentation einrichten*. Im erscheinenden Dialogfenster wählen Sie bestimmte Folien aus, die angezeigt werden sollen und stellen ein, ob die Folien manuell (also per Maus- oder Tastenklick) oder über die vorher eingestellte Anzeigedauer (siehe Kapitel [7\)](#page--1-0) abgespielt werden. Des Weiteren können Sie in der Gruppe *Einrichten* eine Einzelne *Folie ausblenden*. Diese wird dann nicht in der Bildschirmpräsentation angezeigt.

In Kapitel [1](#page--1-0) haben Sie bereits das Fenster am unteren Rand der PowerPoint-Maske kennengelernt, in welches Sie für jede Folie Notizen eintragen können. Sie können den Ablauf Ihrer Präsentation so wählen, dass Ihnen die Notizen an Ihrem Laptop angezeigt werden, während auf dem Beamer ausschließlich die Folien erscheinen. So können Sie Ihre Notizen unauffällig einsehen. Damit der Redefluss nicht beeinträchtigt wird, sollten Sie lediglich Schlüsselbegriffe sowie wichtige Details oder Zusätze notieren. Um die folgenden Einstellungen vorzunehmen, muss Ihr PC an einen Beamer angeschlossen sein:

Klicken Sie mit der rechten Maustaste auf den Windows-Desktop und wählen Sie – je nach Betriebssystem - *Eigenschaften* oder *Anpassen*. Im erscheinenden Dialogfenster wählen Sie *Einstellungen* oder *Anzeigeeinstellungen ändern* aus. Anschließend klicken Sie auf Monitor 2, wählen *Windows-Desktop auf diesen Monitor erweitern* oder *Diese Anzeigen erweitern* und bestätigen mit *OK*.

Öffnen Sie nun wieder PowerPoint und wählen Sie in der Registerkarte *Bildschirmpräsentation* in der Gruppe *Einrichten* den Befehl *Bildschirmpräsentation einrichten*. Der Bereich *Mehrere Monitore* ist nun aktiviert. Hier stellen Sie unter *Bildschirmpräsentation anzeigen auf*statt *Hauptbildschirm* nun *Monitor 2* um. Setzen Sie ein Häkchen in das Kästchen neben *Referentenansicht* und bestätigen Sie die Eingaben mit *OK*. Bei der Bildschirmpräsentation mittels Beamer werden Ihnen auf dem PC-Bildschirm Ihre Notizen angezeigt.

Bildschirmpräsentation einrichten

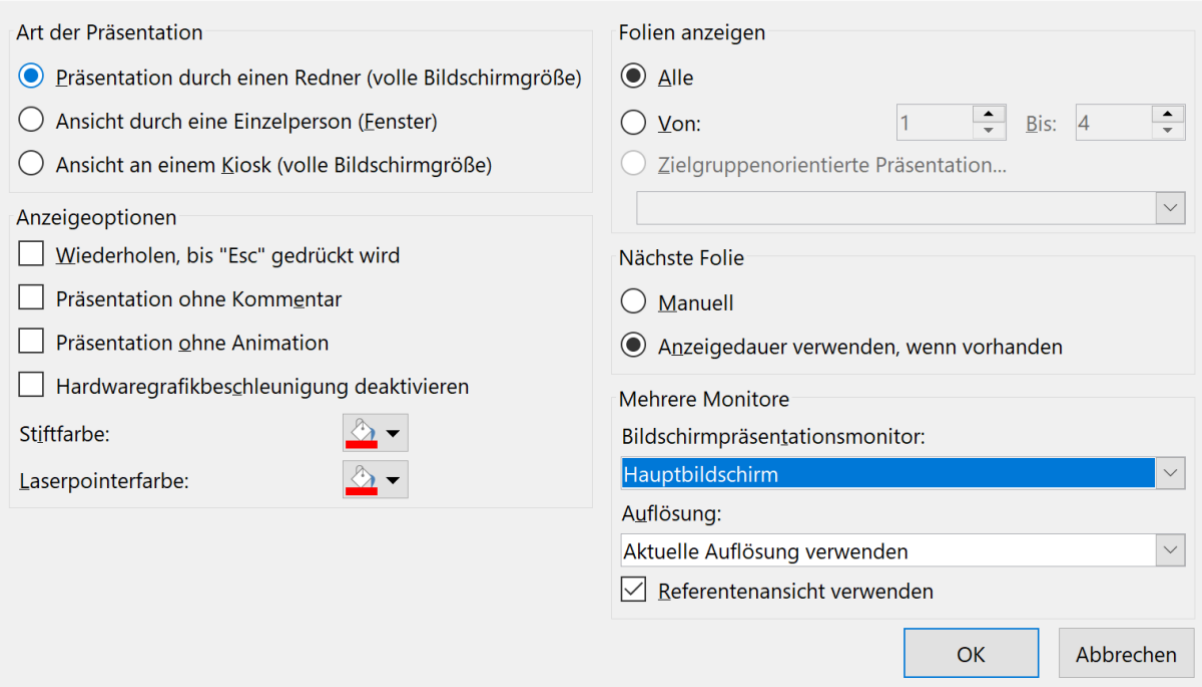

?  $\times$ 

## **12 Die Präsentation drucken**

PowerPoint bietet Ihnen verschiedene Möglichkeiten, Folien zu drucken. In der Registerkarte *Datei* und dem Befehl *Drucken* sind zunächst alle Vorgaben für den sortierten, ganzseitigen Druck aller Folien in Farbe eingestellt. Auf diese Weise werden Ihre Folien auf

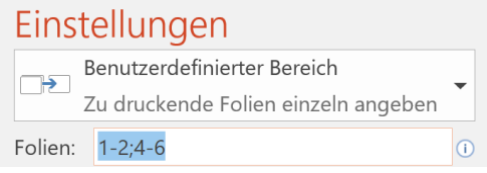

jeweils einer Seite in großem Format gedruckt. Alternativ können Sie auch nur einen *Benutzerdefinierten Bereich* drucken. Geben Sie hierfür in das Textfeld neben *Folien* die Nummern der Folien ein, die Sie drucken möchten. Wenn Sie z. B. erst ab Folie 3 und bis Folie 15 drucken möchten, geben Sie *3-15* ein. Sie können auch nur einzelne Folien drucken, indem Sie diese eingeben und mit Semikolon trennen, z.B. *1-2;4-6.*

Alternativ zu *Ganzseitigen Folien* können Sie auch mehrere Folien auf einer Seite ausdrucken lassen. Klicken Sie hierfür auf das Feld

Ganzseitige Folien 1 Folie pro Seite drucken

*Ganzseitige Folien* und wählen Sie unter *Handzettel* die gewünschte Anzahl und Anordnung der Folien aus. Hierdurch reduziert sich die Menge der gedruckten Seiten teilweise erheblich. Wenn Sie sich für *3 Folien* pro gedruckte Seite entscheiden, befinden sich rechts neben den Folien leere Zeilen, in welche Sie oder Ihre Zuhörer\_innen handschriftlich Notizen eintragen können. Wenn Sie unter *Drucklayout* den Befehl *Notizenseiten* auswählen, werden Ihnen sowohl die Folien als auch der Inhalt des Notizfensters ausgedruckt, in welches Sie Ihre Notizen eintragen können.

## **13 Erfolgreich im Studium präsentieren**

In unserem Reader haben wir uns bisher auf die Vorstellung des Programms PowerPoint und somit eher auf die technischen Möglichkeiten zur Gestaltung von Präsentationen konzentriert. Abschließend möchten wir Ihnen in sehr knapper Form noch ein paar Hinweise mit auf den Weg gehen, die Ihnen darüber hinaus bei einer rundum gelungenen Präsentation im Studium der Sozialen Arbeit helfen sollen.

Bevor Sie eine Präsentation erstellen, sollten Sie ein paar grundlegende Fragen für sich beantworten:

- An welche Zielgruppe richte ich meine Präsentation? Welches Vorwissen und welche Erwartungen haben die Zuhörer\_innen?
- Welches Ziel verfolge ich mit der Präsentation? Möchte ich informieren, diskutieren, argumentieren?
- Welches Thema bearbeite ich? Welche Aspekte des Themas möchte ich darstellen?
- In welcher Reihenfolge möchte ich die Bausteine des Themas darstellen?
- Wieviel Zeit habe ich zur Verfügung?

Sie werden selten die Gelegenheit haben, ein Thema erschöpfend zu präsentieren. Setzen Sie daher Schwerpunkte, lassen Sie wenig relevante Inhalte weg und behalten Sie bei der Planung die Bedürfnisse Ihrer Zielgruppe – an der Hochschule Lehrende und Studierende – und den vorgegebenen zeitlichen Rahmen im Blick.

Auch bei einer Präsentation kann es hilfreich sein, eine konkrete Fragestellung zu formulieren, die Sie im Laufe Ihrer Darstellung beantworten. Auf diese Weise erhält Ihre Präsentation einen roten Faden, an dem Sie und Ihre Zuhörer innen sich orientieren können. Hervorheben sollten Sie dies, indem Sie den Zuhörenden am Anfang die Gliederung Ihrer Präsentation auf einer Folie zeigen und sich während Ihrer Präsentation an die angekündigte Reihenfolge halten.

Die Anforderungen, die grundsätzlich an wissenschaftliche Arbeiten gestellt werden, gelten selbstverständlich auch für Präsentationen. Beispielsweise sollten Sie auf den Folien angeben, woher Sie die Informationen haben, die Sie präsentieren. Dies gilt vor allem für Zahlen, Abbildungen und Zitate. Ein Verzeichnis aller verwendeten Quellen schließt Ihre Präsentation ab.

Abgerundet wird Ihre Präsentation durch ein Handout oder Thesenpapier, das wesentliche Inhalte Ihres Vortrags zusammenfasst und die wichtigsten Quellen zum Weiterlesen und Vertiefen benennt. Achten Sie beim Handout darauf, dass Sie in einer Kopfzeile Informationen zum Zusammenhang unterbringen, in dem die Präsentation stattfand. Dazu gehören z.B. das Seminar, das Thema, Ihr Name und der des/der Lehrenden, das Semester, die Hochschule und der Fachbereich.

Oft passiert es, dass bei Präsentationen die Technik versagt. USB-Sticks werden nicht erkannt, das Kabel, um Beamer und Notebook zu verbinden, fehlt, die Vortragende weiß nicht, wie man auf den Folien weiterklickt, das Kabel zum Notebook wurde am falschen Beamer-Eingang angeschlossen, der Akku des Notebooks schwächelt, die Internet-Verbindung funktioniert nicht etc. Seien Sie auf der sicheren Seite und vermeiden Sie unnötige Aufregung, indem Sie wenn möglich alles vorher testen oder sich doppelt absichern, indem Sie andere Studierende bitten, für den Notfall ein Ersatz-Notebook bereit zu halten oder indem Sie die Präsentation nicht nur auf dem USB-Stick dabei haben, sondern auch online abrufen können.

Natürlich sollten Sie auch Ihren Vortrag selbst vor Familie, Freunden oder dem Spiegel mindestens einmal üben, damit Sie sich ein wenig sicherer fühlen. Schließlich kann eine Präsentation noch so zielgruppengerecht und gut gestaltet und vorbereitet und sein – wichtig ist auch, wie Sie präsentieren und vortragen. Sollte es Ihnen Schwierigkeiten bereiten, ruhig und sicher vor Gruppen aufzutreten und vorzutragen, empfehlen wir Ihnen, einmal an unserem regelmäßig stattfindenden WAS-Workshop "Sprechen vor Gruppen" teilzunehmen. Dort werden Themen wie Lampenfieber, Körperhaltung, Stimme, Gestik und Mimik besprochen und vorhandene Ängste in praktischen Übungen abgebaut.